## **Практическая работа №3 Создание презентации из нескольких слайдов. Анимационный клип «Девочка со скакалкой»**

Ход работы:

- 1. Открыть программу MS PowerPoint.
	- $\Gamma$ уск  $\rightarrow$  Программы  $\rightarrow$  Microsoft Office  $\rightarrow$  Microsoft Office PowerPoint
- 2. Установить разметку слайда Пустой слайд. Формат  $\rightarrow$  Разметка слайда  $\rightarrow$  Пустой слайд
- 3. Нарисовать с помощью панели инструментов **Рисование** следующую картинку:

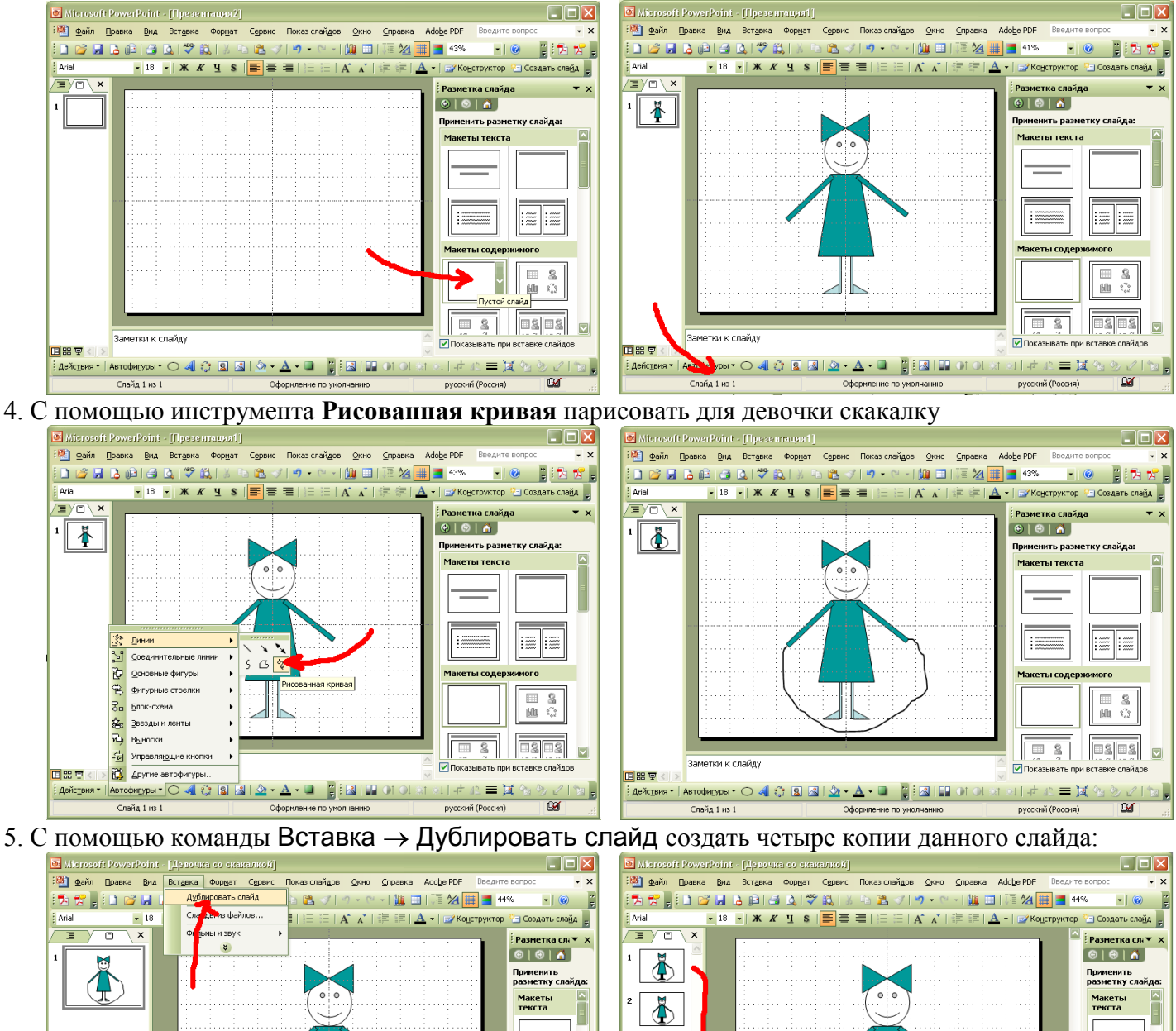

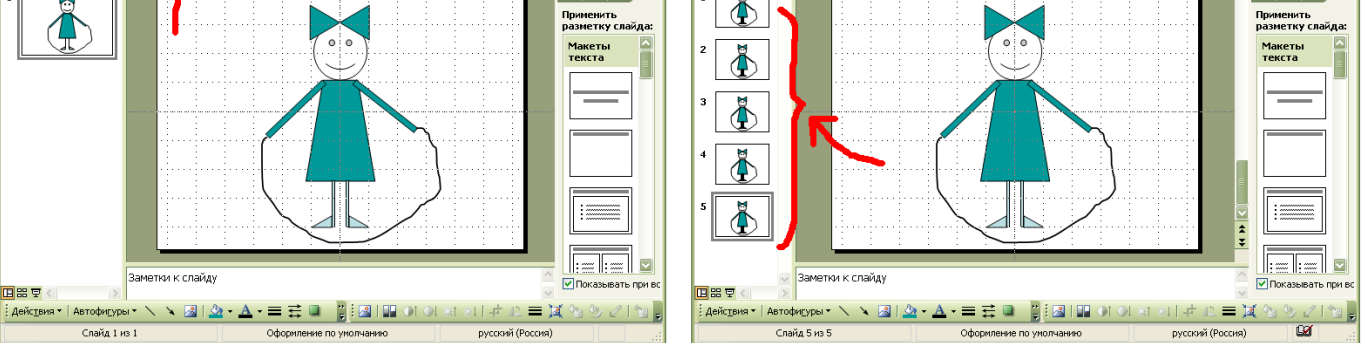

6. Перейти на второй слайд и поднять высоту скакалки до середины. На каждом последующем слайде перемещать скакалку, так чтобы она передвигалась по кругу:

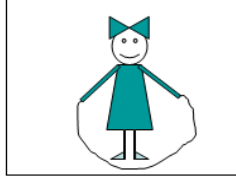

 $\mathbf{1}$ 

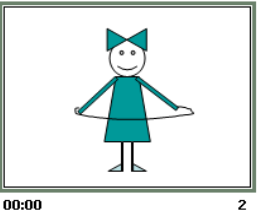

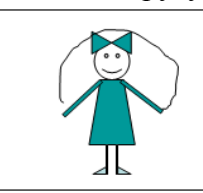

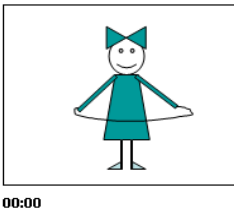

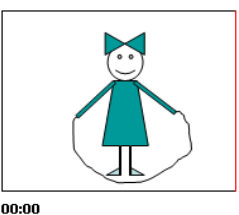

00:00

 $\overline{\mathbf{c}}$ 

00:00

 $\overline{\mathbf{3}}$ 

4

7. Запустите презентацию кнопкой F5. Слайды меняются по щелчку. Создается впечатление, что девочка прыгает на скакалке.

8. Задайте автоматическую смену слайдов. Для этого:

- 1) Нажмите Показ слайдов  $\rightarrow$  Смена слайдов
- 2) Снимите галочку «по щелчку»
- 3) Поставьте галочку «автоматически после»
- 4) Нажмите кнопку «Применить ко всем слайдам»
- 5) Нажмите Показ слайдов  $\rightarrow$  Настройка презентации
- 6) Установите параметры, как на второй картинке.
- 7) Нажмите ОК. Запустите презентацию клавиша F5.
- 8) Покажите работу учителю.

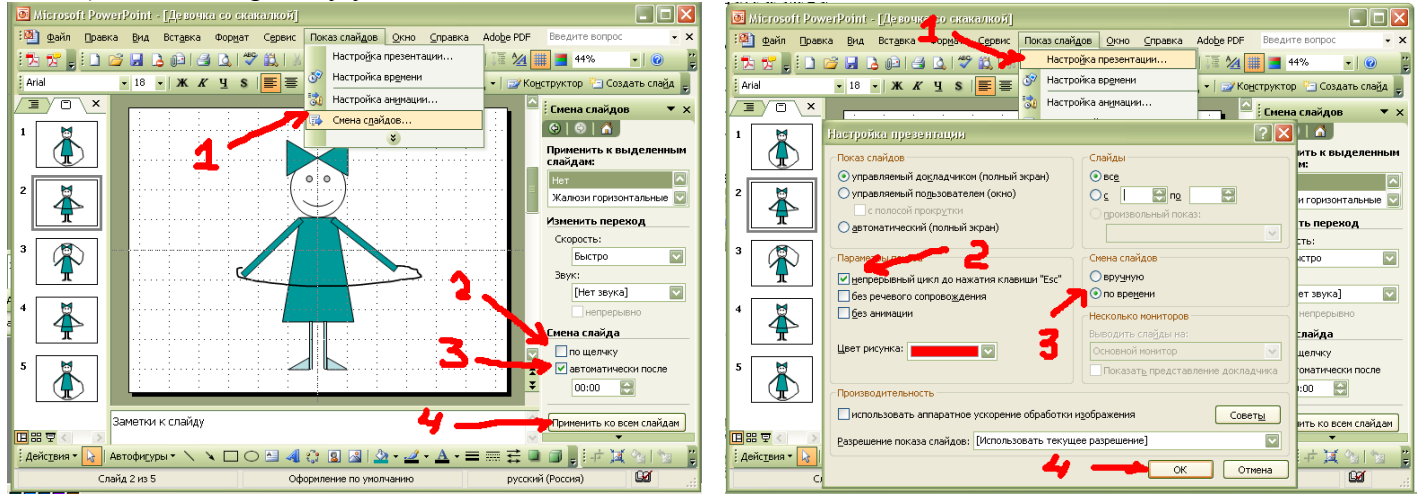